### Payer Guide

# Jefferson Parish Utilities New Online Customer Portal!

### ABOUT

Jefferson Parish Utilities has partnered with Paystar to offer its members a new and improved online customer portal.

Payers can quickly find their utility account and balance due with just a few pieces of information from their bill. You can simply submit a payment or create an account to access additional features.

To get started, visit our website at:

#### [www.payjeffparish.net](http://www.payjeffparish.net/)

## HOW TO CREATE AN ACCOUNT

#### Step 1:

Visit [payjeffparish.net](http://www.payjeffparish.net/) and click PAY UTILITY BILL.

#### Step 2:

Enter your ACCOUNT # to look up your account. Select CREATE ACCOUNT and enter your contact information. Select CREATE ACCOUNT. \*\*Your account # is listed on the top of your utility bill. If you cannot locate a past bill and do not know your account # call 504-736-6060 to speak to a Customer Relations Specialist.

#### Step 3:

Log in to your email account and locate the email from Paystar to complete registration. Click FINISH ACCOUNT REGISTRATION and create a password.

#### Step 4:

You are now logged in to your customer portal. From here you can explore all of the features available such as view current balance, make payments, sign up for notifications, and save payment methods for faster payment next time.

#### Quick Pay

Registered User

Self Service Portal

Autopay

Email/Text Notifications

Wallet

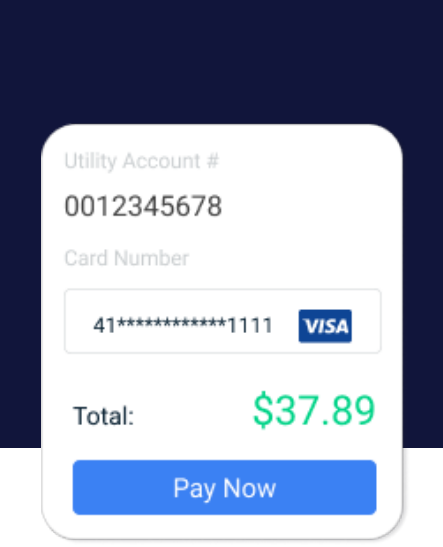

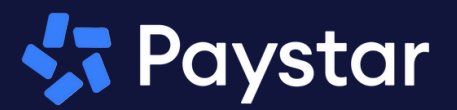